**[万欣](https://zhiliao.h3c.com/User/other/0)** 2009-03-30 发表

### **H3C UTM/IPS/ACG设备注册License方法**

#### **1.1 如何打开设备注册页面**

访问H3C 安全产品设备注册页面有两种方法:

? 第一种:直接输入URL 信息:

[http://www.h3c.com.cn/Products%5F%5F%5FTechnology/Products/IP%5FSecurity/Characteristic%5F](http://www.h3c.com.cn/Products%255F%255F%255FTechnology/Products/IP%255FSecurity/Characteristic%255FService%255FArea/) Service%5FArea/

? 第二种: 先进入H3C 中文页面主页: [http://www.h3c.com.cn](http://www.h3c.com.cn/) , 然后依次点击页面上的"产品技术/产 品介绍/IP 安全产品", 在打开的页面右下角

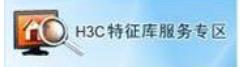

处有一个图标链接:,通过点击这个链接也可以打开设备注册页面。

? 第三种: 进入H3C 中文页面主页: [http://www.h3c.com.cn](http://www.h3c.com.cn/) , 然后依次点击页面上的"产品技术/产品

介绍/IP 安全产品/SecBlade & OAP 专区",

在打开的页面右下角处有一个图标链接:, 通过点击这个链接也可以打开设备注册页面。

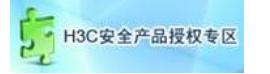

打开的WEB 页面上将会有如图1-1 所示的"设备注册"信息:

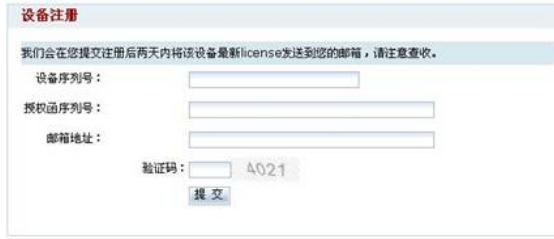

图1-1 设备注册页面

# **1.2 如何填写设备注册信息**

表1-1 设备注册信息说明

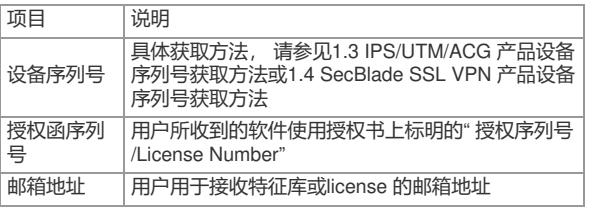

**1.3 IPS/UTM/ACG 产品设备序列号获取方法**

? 方法1

设备条码的正确形式应该为"210235A340××××××",共20位,可以在设备的机箱找到该条码。

? 方法2 从设备附带的保修卡上获取,保修卡上的条码即设备序列号。

? 方法3 从WEB 页面查询,具体位置为<主菜单> -> < 系统信息> 下的"硬件序列号"一栏。

说明:

如何进入WEB 页面,可以参考设备附带的操作手册。

# **1.4 SecBlade SSL VPN 产品设备序列号获取方法**

? 方法1

进入SecBlade SSL VPN 的命令行接口, 按如下操作可获得设备序列号 (红色的字符串即是):

## <H3C>**display device boardsn**

Board Serial Number is 210231A93P00860000

? 方法2

域管理员登录进入SecBlade SSL VPN 的WEB 界面,进入"域管理"的"License"界面,在该界面下可以 看到设备序列号信息(红框中的内容即是):

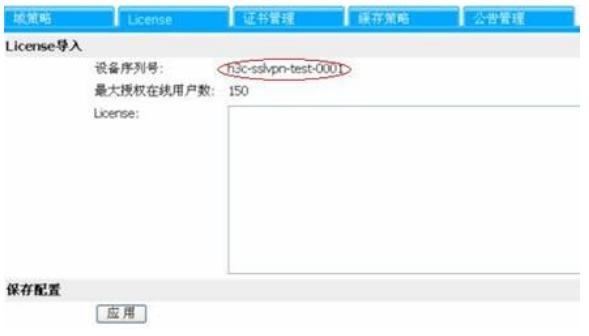